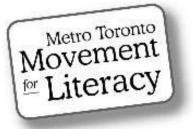

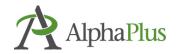

# **The Silver Lining Café**

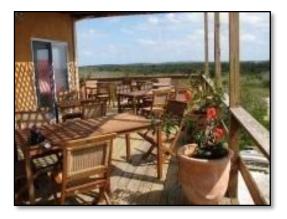

## **Using Zoom in an Adult LBS Setting**

Zoom Video Conferencing

Section 5:

Polling

## Acknowledgment

MTML would like to thank the many weekly contributors and participants who not only made the Silver Lining Café possible but contributed so much to its success. Contributors included:

### **Silver Lining Facilitators**

Susan Lefebvre, MTML Executive Board Member, Silver Lining Café Creator Anjali Chaudhri, MTML, Project Manager Tracey Mollins, AlphaPlus, Organizational Development Consultant – Education and Technology

### **Supporters**

Trish Samuels, ESU Toronto District School Board Monika Jankowska-Pacyna, AlphaPlus, Organizational Development Consultant – Education and Technology

#### This manual was developed by MTML.

**Editor:** Trish Samuels A special thanks to our awesome editor! Trish's contributions, exceptional eye for detail and especially her Zoom expertise has greatly enhanced the quality of this manual.

| Alexandria Park Neighbourhood Learning Centre | Street Haven                                   |
|-----------------------------------------------|------------------------------------------------|
| Margaret Griffiths                            | Gloria Snoddon                                 |
| Jason To                                      |                                                |
| Kim Wilson                                    | Toronto Catholic District School Board (TCDSB) |
|                                               | James Black                                    |
| Centre of Learning and Development            | Gaby Jolie                                     |
| Camila Geo de Oliveira                        |                                                |
|                                               | Toronto District School Board (TDSB)           |
| Dixon Hall                                    | Rosemarie Bridgemohan                          |
| Maxine Brown-Simpson                          | Alison Clarke                                  |
|                                               | Susan Long                                     |
| Frontier College                              | Shelley Lynch                                  |
| Denise Dennis                                 | Carol Olson                                    |
| Jared Ross                                    | Hellen Pantis-Tassis                           |
|                                               | Smita Parpani                                  |
| LAMP                                          | Grace Pasquino-Liotti                          |
| Anita Dhanjal                                 | Judy Perry                                     |
|                                               | Margaret Postlethwaite                         |
| Learning Centre for Georgina                  | Trish Samuels                                  |
| Kristin Saunders                              | Stephanie Schwartz                             |
|                                               | Ruth Smith                                     |
| Literacy Council York-Simcoe                  | Danielle Sprange                               |
| Magda Debney                                  |                                                |
|                                               | Toronto Public Library                         |
| Parkdale Project Read                         | Susy Guadagnin                                 |
| Mary Brehaut                                  |                                                |
|                                               | YMCA                                           |
|                                               | Ambreen Ahmad                                  |

### Silver Lining Café Participants and Organizations

MTML gratefully acknowledges the support provided by the TDSB, Essential Skills Upgrading program.

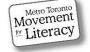

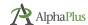

Tara Pishghadam

# Zoom Video Conferencing Tools

There are many video conferencing platforms being used by LBS agencies such as Google Meet, Skype, WhatsApp, Webex and Zoom. We will only cover the Zoom platform as it's the most commonly used video conferencing tool used by literacy programs, and also by the Silver Linings Café.

In this manual, we provide information on how to use Zoom as well as highlight some of the features that Silver Lining Café participants have told us are useful in making the most of their Zoom meetings with learners. You will find step-by-step instructions and **practitioner tips**.

There are six sections to this Zoom manual:

| Section 1: Getting Started – setting up an account, scheduling meeting, sending an invite, joining a |
|----------------------------------------------------------------------------------------------------|
| meeting                                                                                              |
| Section 2: In Meeting Controls and Video layouts (Gallery/Speaker views)                             |
|                                                                                                    |
| Section 3: Whiteboard, Screen Sharing and Annotation Tools                                           |
| Section 4: Breakout Rooms                                                                            |
| Section 5: Polling                                                                                   |
|                                                                                                    |
| Section 6: Resources                                                                                 |

For the history of the Silver Lining Café project and outcomes, refer to the companion report: Silver Lining Café Report, September 2020.

Please note that Zoom updates are frequently available. Some features discussed in this manual will not be possible to use without uploading the most recent version of Zoom. Also note that not all of the features are available to use when starting a meeting from the web portal without being logged into the desktop client as well.

The information in this manual is accurate as of December 2020. Features and steps to using them may change with future downloads. Consult <u>support.zoom.us</u> for more resources and information.

Language note: **Click** and **select** are used interchangeably here. This guide is for desktop or laptop users. There is a separate mini manual for mobile device users (phones and tablets).

### Happy Zooming!

### Susan and Trísh (December 2020)

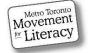

# Table of Contents

## Section 5

| Enabling Polling | <br>1 |
|------------------|-------|
| Creating a Poll  | <br>1 |
| Launching a Poll | <br>2 |

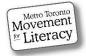

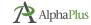

# Polling

Polling is another great Zoom feature that can be used during a session to engage learners and to regularly check in to make sure everyone understands your lesson.

## **Enabling Polling**

Note: Polling is only available on paid accounts.

| PERSONAL 1                                | Meeting Ret                                 | To Enable Polling:                                                                                       |
|-------------------------------------------|---------------------------------------------|----------------------------------------------------------------------------------------------------|
| Meetings                                  | Security<br>Schedule Meeting                | <ul> <li>Sign into your Zoom account<br/>(web portal).</li> <li>Select Settings from the menu</li> </ul> |
| Recordings<br>Settings                    | In Meeting (Basic)<br>In Meeting (Advanced) | on the left.<br>• Select <b>In Meeting (Basic)</b> .<br>• Scroll through setting options                 |
| Polling<br>Add 'Polls' to the meeting cor | Email Notification                          | Enable Polling (blue).                                                                                   |

## Creating a Poll

Once signed in, select **Meetings** (left side menu on the Zoom web portal) and either select an **Upcoming** meeting you have already scheduled or schedule a new meeting. The option to add a poll will only be enabled once a meeting is scheduled.

| PERSONAL   | Meetings                                             |
|------------|------------------------------------------------------|
| Profile    | Upcoming Previous Personal Room Meeting Templates    |
| Meetings   |                                                      |
| Webinars   | Start Time to End Time                               |
| Recordings | Mon, Dec 7                                           |
| Settings   | 09:00 AM - 11:00 AM Reading: Mon/Wed/Fri             |
| ADMIN      | Occurrence 1 of 21         Meeting ID: 836 3641 1289 |

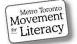

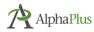

### Creating a Poll, Cont.

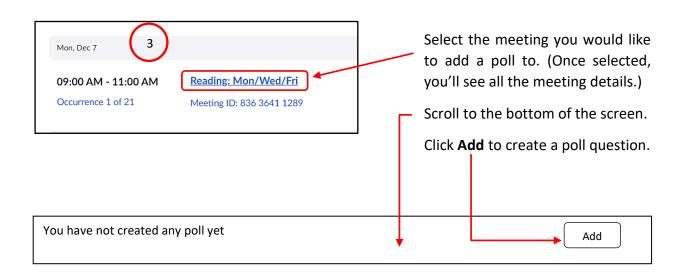

| After clicking the <b>Add</b> button, a dialog box will pop up.                                                                        | Justin Trudeau 4                                                                  |
|----------------------------------------------------------------------------------------------------|-----------------------------------------------------------------------------------|
| If you select <b>Anonymous</b> , respondents won't be identified.                                                                      | 1. What year did Justin Trudeau get elected as Prime Minister?                    |
| Enter the title of the question; then create your first question and answer choices.                                                   | Single Choice  Multiple Choice                                                    |
| You can choose to create:<br>Single Choice questions, (yes/no or<br>true/false) or Multiple Choice<br>questions, such as the one here. | 2015<br>2018<br>Answer 4 (Optional)<br>Answer 5 (Optional)<br>Answer 6 (Optional) |
| Repeat steps 3 and 4 to create<br>additional polls.                                                                                    | Answer 7 (Optional) Answer 8 (Optional) Answer 9 (Optional)                       |
| Once you have added all your questions, click <b>Save</b> .                                                                            | Answer 10 (Optional) Delete + Add a Question                                      |
|                                                                                                    | Save                                                                              |

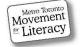

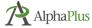

## Launching a Poll

Once the poll is added to the meeting, you can launch it any time during your session.

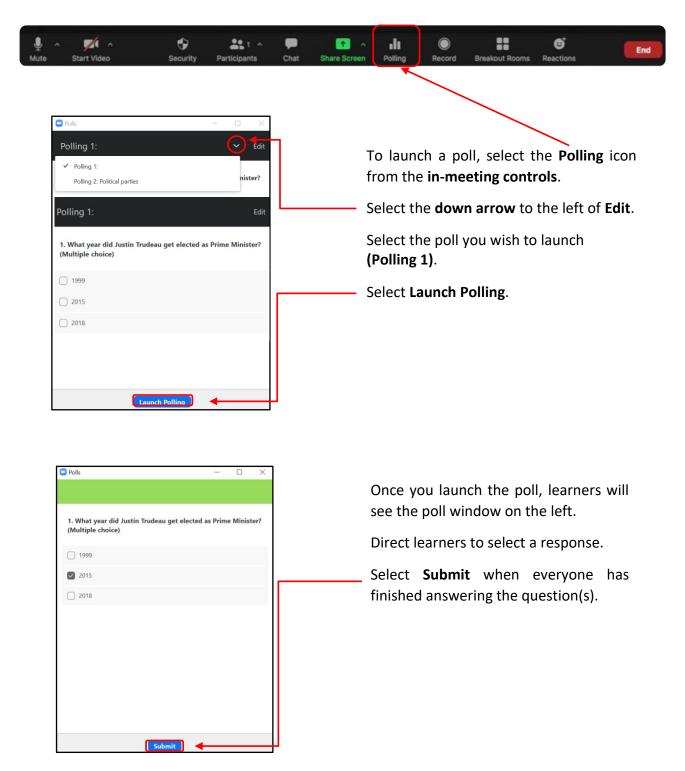

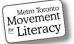

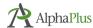

## Launching a Poll, Cont.

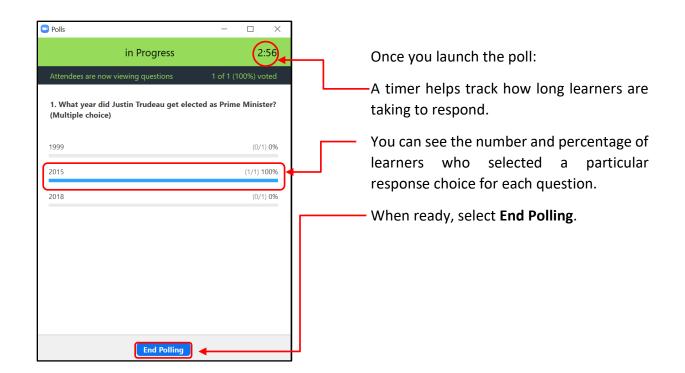

Polls X Polling 1:  $\sim$ Polling is closed 1 voted 1. What year did Justin Trudeau get elected as Prime Minister? (Multiple choice) 1999 (0/1) 0% 2015 (1/1) 100% 2018 (0/1) 0% Share Results **Re-launch Polling** 

If you want learners to retake the same poll, select **Re-launch Polling**.

**Note:** If you relaunch the poll, you will lose the data from the first launch.

Select Share Results if you want learners to be able to see how the group responded to each question in the poll.

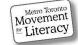

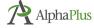

### Launching a Poll, Cont.

When sharing results with learners, they will see this **Poll Results** window.

You can discuss the results, for example, to determine whether further instructions might be required (i.e. if the responses are largely incorrect).

When you are finished discussing the poll, select **Stop Share Results**.

| Polls                                                                               |                 | -           |          | ×   |
|-------------------------------------------------------------------------------------|-----------------|-------------|----------|-----|
| Sharing                                                                             | g Poll Resul    | ts          |          |     |
| Attendees are not                                                                   | w viewing the p | oll results |          |     |
| 1. What year did Justin Trudeau get elected as Prime Minister?<br>(Multiple choice) |                 |             |          |     |
| 1999                                                                                |                 |             | (0/1)    | 0%  |
| 2015                                                                                |                 |             | (1/1) 1( | 00% |
| 2018                                                                                |                 |             | (0/1)    | 0%  |
|                                                                                     |                 |             |          |     |
|                                                                                     |                 |             |          |     |
|                                                                                     |                 |             |          |     |
|                                                                                     |                 |             |          |     |
|                                                                                     |                 |             |          |     |
|                                                                                     |                 |             |          |     |
|                                                                                     |                 |             |          |     |
|                                                                                     |                 |             |          |     |
|                                                                                     |                 |             |          |     |
| Stop Share Resul                                                                    | lts Re-lau      | inch Pollin | 9        |     |

### Practitioner Tip:

Use polls as an icebreaker or a check-in to either start or end your session. Ask multiple-choice questions like:

How are you feeling today/this evening?

- a. Tired
- b. Relaxed
- c. Confused
- d. Energized
- e. Motivated

See the section that follows on *Building Community and Engaging Learners* for other ideas.

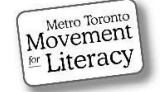

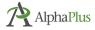